# 教师工作量确认操作方法

第一步: 教师使用谷歌浏览器或 360 浏览器(极速模式)登录教务管理系统, 网址: <http://61.167.120.177>

登录账号和初始密码均为工号

## 第二步:点击个人事务—信息查询—教师卡片—工作量

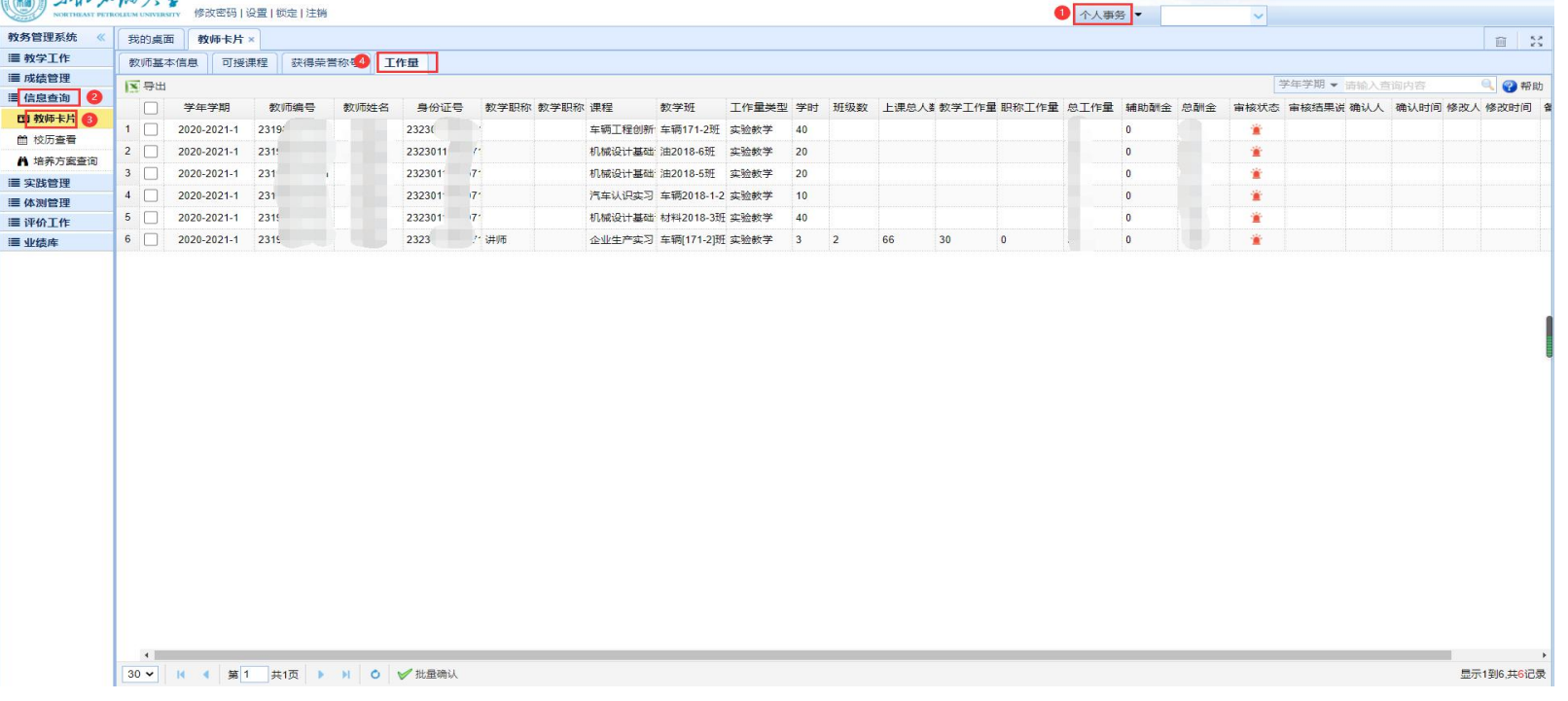

# 第三步: 每一条工作量对应一个确认按钮

#### 如需多条一起确认,可以在要确认的工作量前的方框内勾选上,再点击下方的"批量确认"按钮

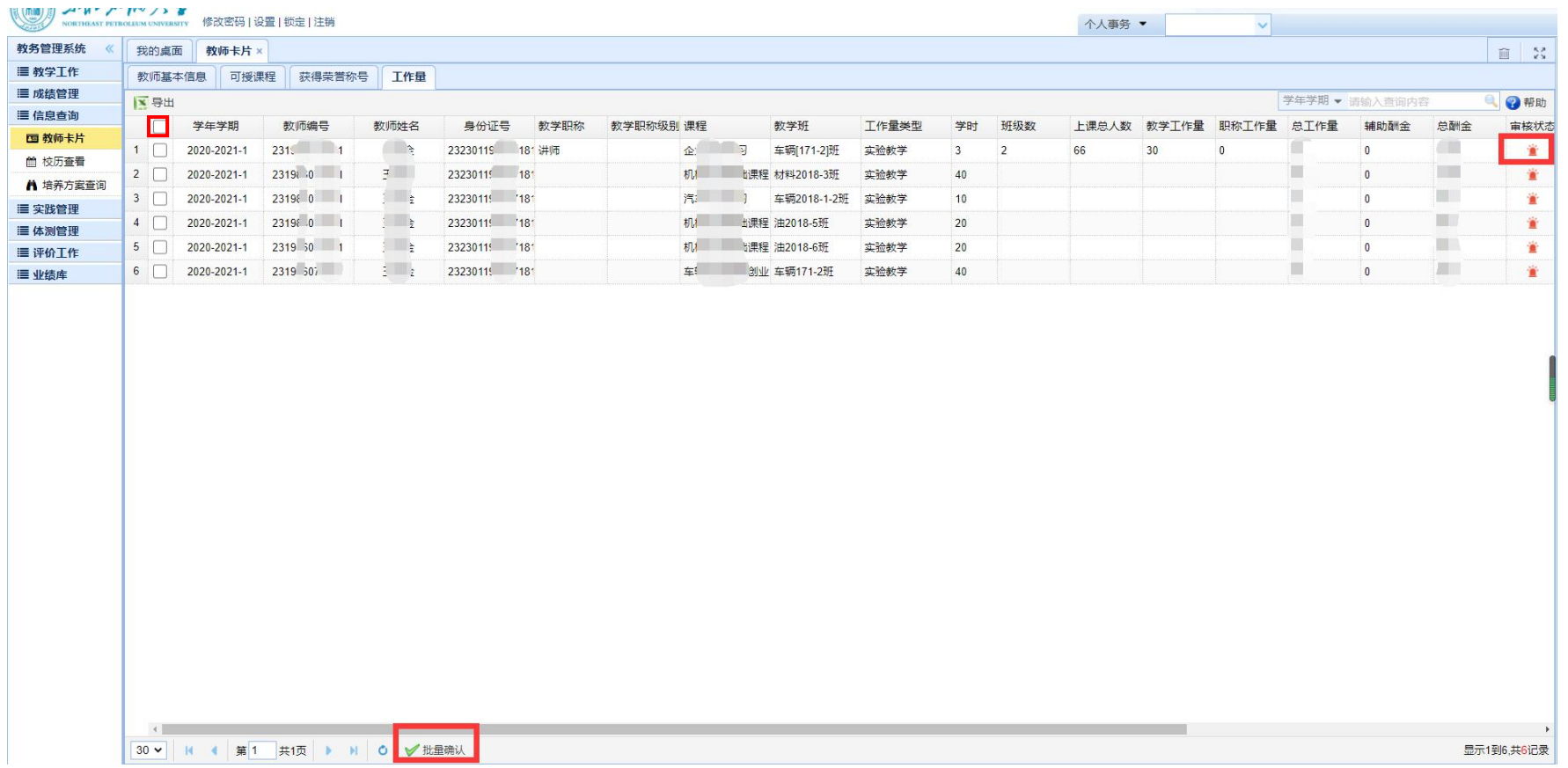

### 第四步:点击"确定"即完成工作量的确认

# 注意:有问题的工作量不要点击 道或"批量确认"按钮,请先联系本院教学秘书,由教学秘书将问 题反馈给教务科进行修改,修改无误后教师再进行工作量确认

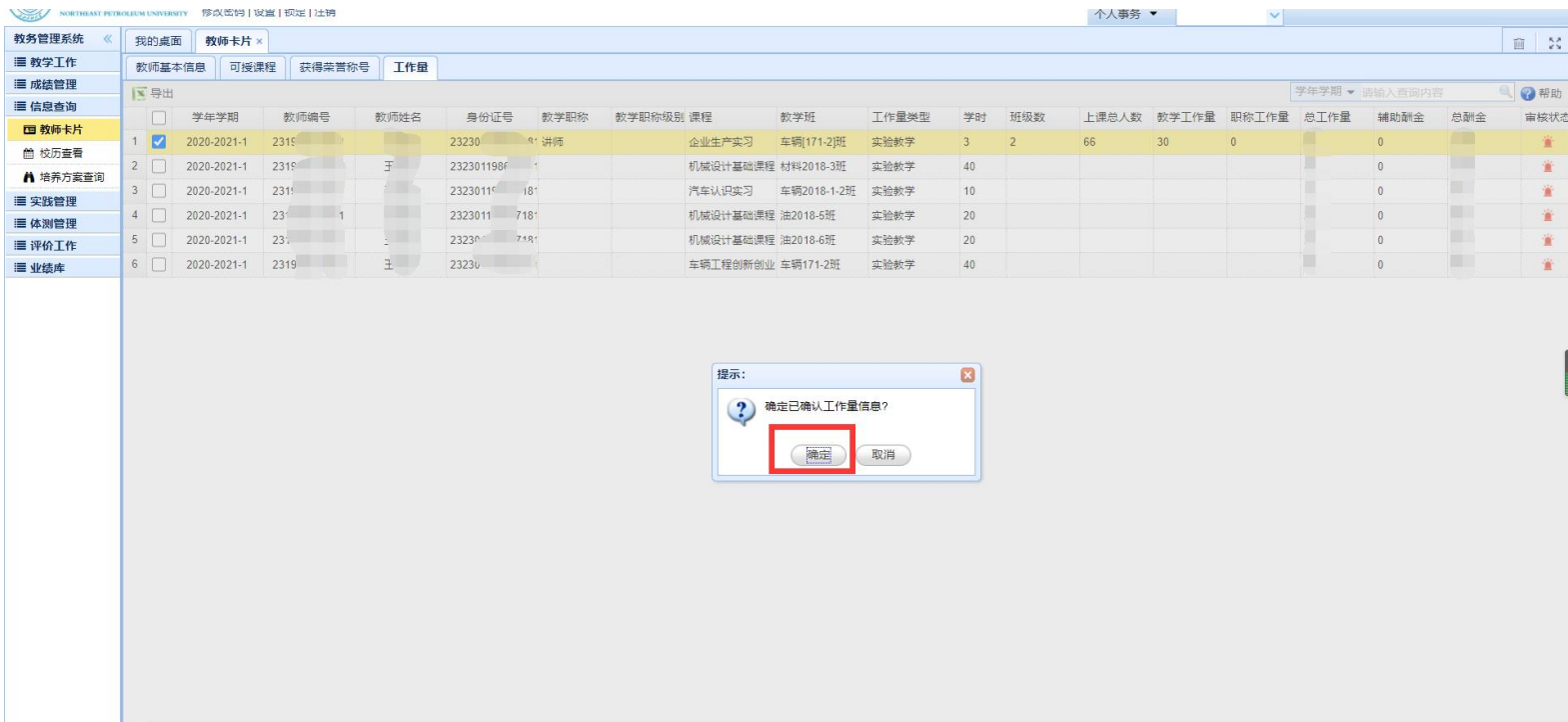